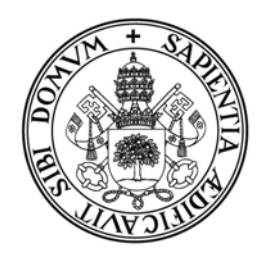

Universidad de Valladolid

# **PRUEBA DE ACCESO A LAS ENSEÑANZAS UNIVERSITARIAS OFICIALES DE GRADO 2015**

**Mayores de 25 y 45 años** 

## **MANUAL DEL CORRECTOR**

## **INDICE**

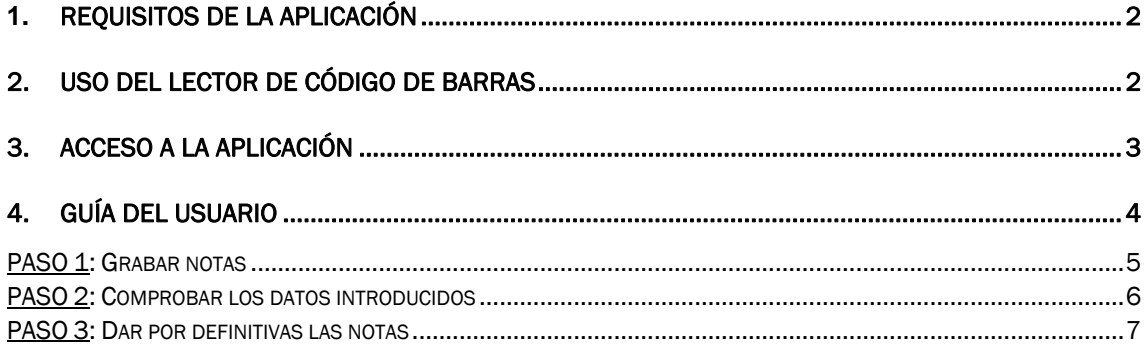

#### **1. REQUISITOS DE LA APLICACIÓN**

- Navegador de Internet, la aplicación está optimizada para las siguientes versiones:
	- o Internet Explorer 7 o superior.
	- o Firefox 3.6 o superior.
- Acrobat Reader (cualquier versión) para la visualización de los informes.

### **2. USO DEL LECTOR DE CÓDIGO DE BARRAS**

Para la lectura de las etiquetas identificativas y de orden se utiliza un lector de código de barras. Para su correcto uso siga los siguientes pasos:

#### 1. Conexión del lector al PC.

El lector tiene un conector USB que se podrá enchufar en cualquier entrada USB libre de su PC. Cuando el lector recibe corriente emitirá un único pitido.

#### 2. Modo de funcionamiento.

El lector tiene varios modos de funcionamiento, para una lectura rápida de las etiquetas utilizaremos el modo siempre parpadeando. Compruebe que el lector está configurado en este modo, para ello el haz de luz debe parpadear constantemente y no apagarse nunca. Si se apaga al cabo de un tiempo, deberá configurar el lector en el modo antes indicado.

Para ello lea los siguientes códigos de barras en el orden indicado:

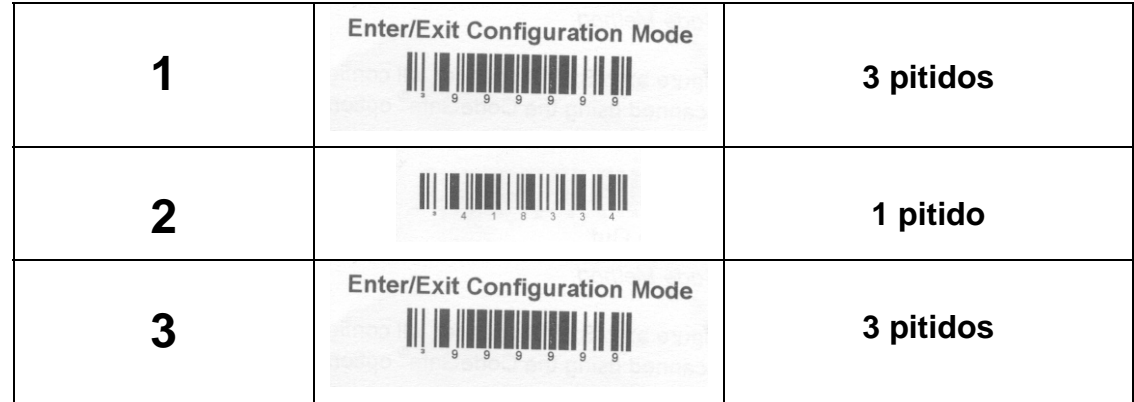

3. Desconecte el lector del PC cuando no se esté usando.

### **3. ACCESO A LA APLICACIÓN**

Teclee en la barra de direcciones de su navegador la siguiente dirección:

https://totem.uva.es/tribunales

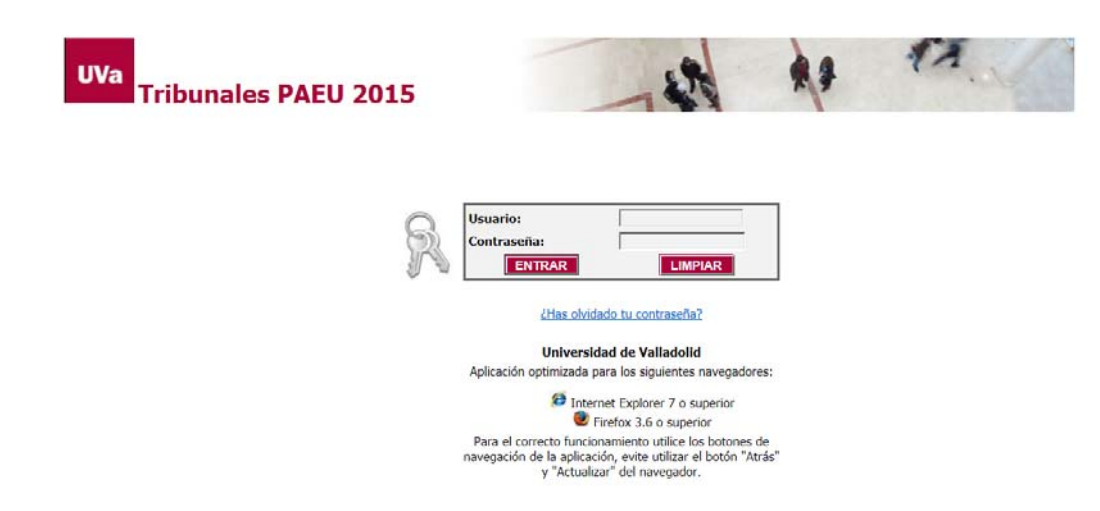

#### Profesores de la Universidad de Valladolid

Para acceder a la aplicación deberá utilizar su usuario y contraseña del Directorio UVa. Más información o resolución de problemas en la web de la UVa: http://www.uva.es/directorio/faq

Una vez que acceda a la aplicación se le mostrará el siguiente menú inicial:

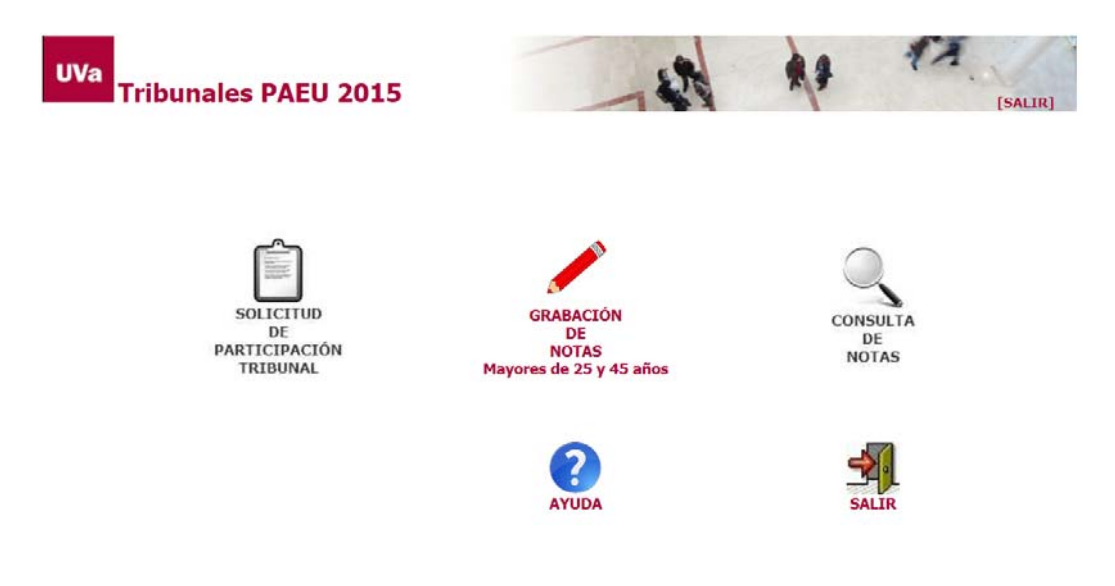

## **4. GUÍA DEL USUARIO**

La siguiente figura muestra la secuencia de pasos que debe realizar cada perfil.

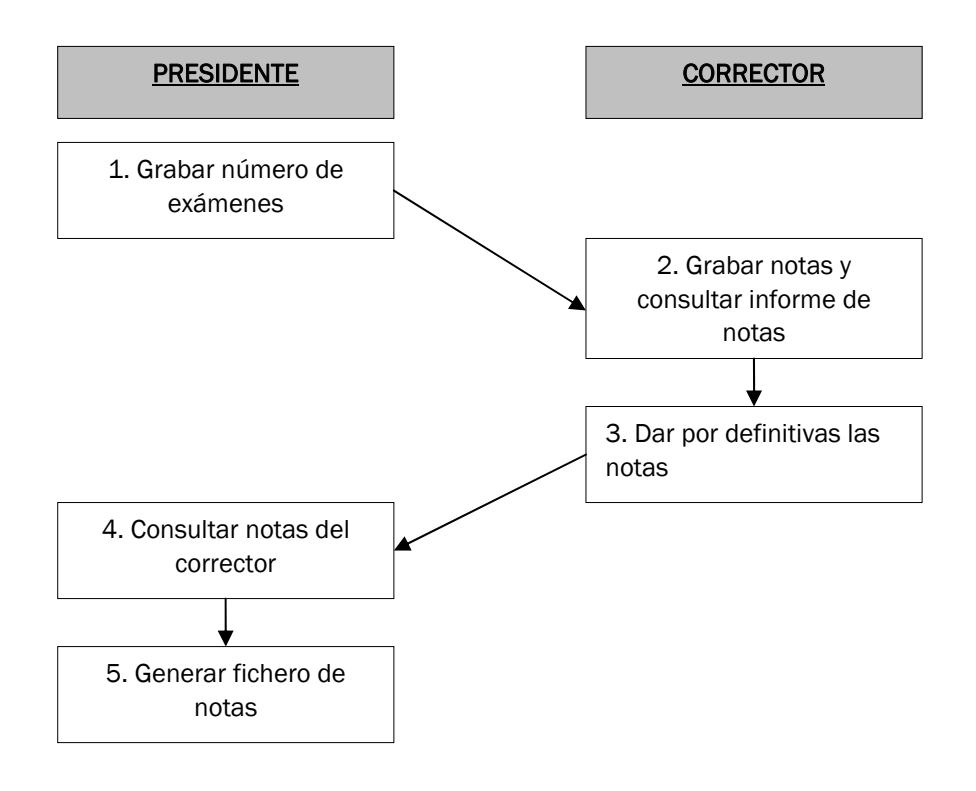

Hacer clic con el ratón en la opción Grabación de notas del menú principal.

Si tiene varios perfiles de acceso (cargos desempeñados en el tribunal) se le mostrará una pantalla para seleccionar uno de ellos. Seleccione CORRECTOR, a continuación se rellenará automáticamente el tipo de calificación.

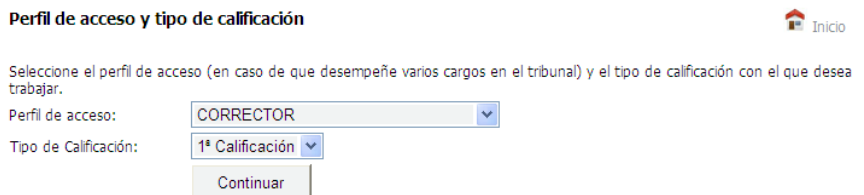

Se muestra un menú con las opciones habilitadas para el perfil CORRECTOR. En este manual solo se detallan los pasos a seguir por el corrector, si desempeña algún otro cargo consulte el manual correspondiente.

### **PASO 1:** *Grabar notas*

IMPORTANTE: Solo podrá comenzar a grabar notas cuando el Presidente del Tribunal haya grabado en la aplicación el número de exámenes y las etiquetas de orden que le ha asignado.

Haga clic con el ratón en el menú Notas  $\rightarrow$  opción Grabar notas.

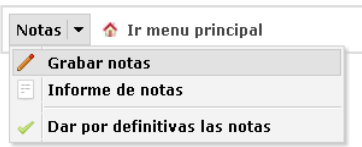

Aparecerá una pantalla como la siguiente, en la que se muestra la/s asignatura/s que corrige y una tabla con las notas grabadas:

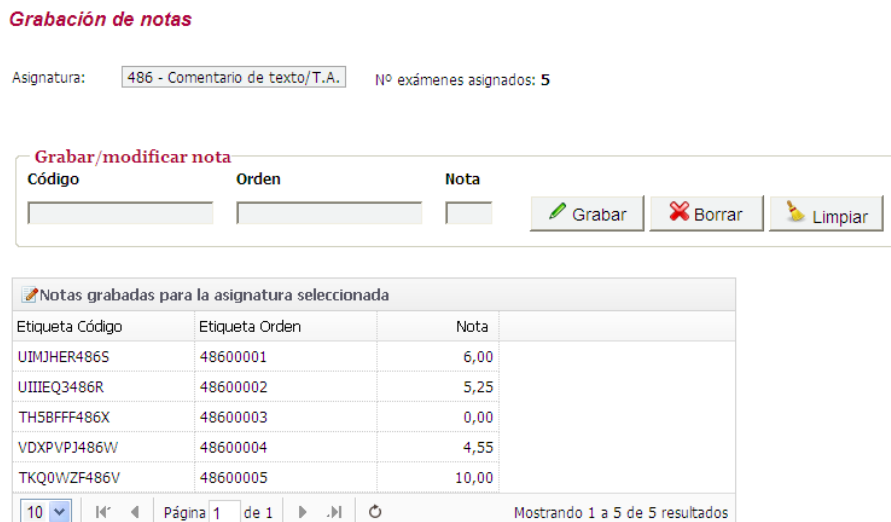

1. Seleccionar asignatura en el caso de que tenga varias. Si solo corrige una, aparecerá automáticamente. Situar el cursor en el campo código.

2. Leemos con el lector el código, nº de orden y tecleamos la nota (se permite coma o punto, aunque en la tabla se visualiza coma); pulsamos *intro* o hacemos clic con el ratón en el botón Grabar. Automáticamente el cursor se posiciona en el campo código para leer el siguiente examen y la nota grabada aparecerá en la tabla.

Si al introducir el código éste ya ha sido grabado con anterioridad nos mostrará su etiqueta de orden y la nota, pudiéndose modificar si fuera necesario.

NOTA: Si no es posible leer algún código de barras con el lector, puede escribirse directamente desde el teclado la secuencia de caracteres que aparece debajo del código.

En el caso de las etiquetas identificativas (campo "código") se trata de una secuencia de 11 caracteres alfanuméricos situados en la parte inferior derecha, que puede ser, por ejemplo, como la siguiente:

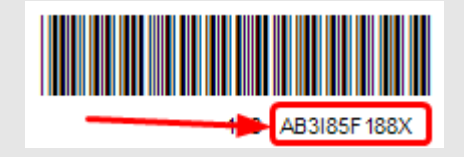

En el caso de las etiquetas de orden habría que teclear el código de la asignatura seguido del número de 5 cifras que aparece bajo el código de barras. Por ejemplo, en el siguiente caso habría que teclear 15111751 (en el campo "Orden").

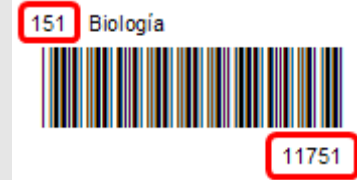

Para movernos por las notas ya introducidas utilizaremos los botones de paginación situados al pie de la tabla. También nos indica el número de notas grabadas.

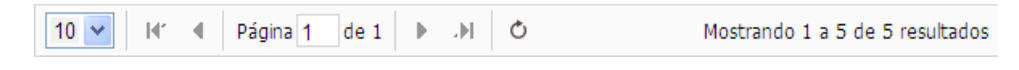

- Para modificar una nota leemos con el lector la etiqueta de código (o la tecleamos) y nos aparecerán en pantalla sus datos de forma que podamos corregir la nota. O bien utilizamos los botones de paginación para localizar la nota que deseamos modificar.
- Para eliminar un registro, pulse el botón Borrar y se mostrará un mensaje de confirmación antes de realizar el borrado.

Puede ordenar la tabla por los campos Etiqueta Orden y Nota pulsando en la cabecera de la columna.

#### **PASO 2:** *Comprobar los datos introducidos*

Haga clic con el ratón en el menú Notas  $\rightarrow$  opción Informe de notas.

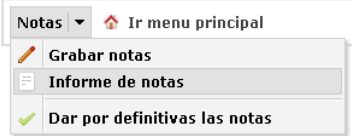

Este informe, que se muestra en formato digital pdf, nos permite imprimir las notas grabadas de una asignatura indicando la etiqueta identificativa, la etiqueta de orden y la nota. Este informe sirve para comprobar la exactitud de las notas introducidas.

#### Ver informe de notas por asignatura

Esta pantalla le permite generar en PDF un informe con las notas que ha grabado hasta el momento de cada asignatura. Solo se podrá<br>generar si hay alguna nota grabada. Asignaturas asignadas Código Asignatura Notas grabadas Informe notas Comentario de texto / Tema actualidad de M45 años  $\mathbf{0}$ 086 Ver informe en PDF 486 Comentario de texto/T.A.  $5^{\circ}$ 

Se muestra una pantalla con las asignaturas que corrige y el número de notas grabadas. Haga clic con el ratón en Ver informe en PDF para visualizar el informe. La siguiente figura muestra un ejemplo:

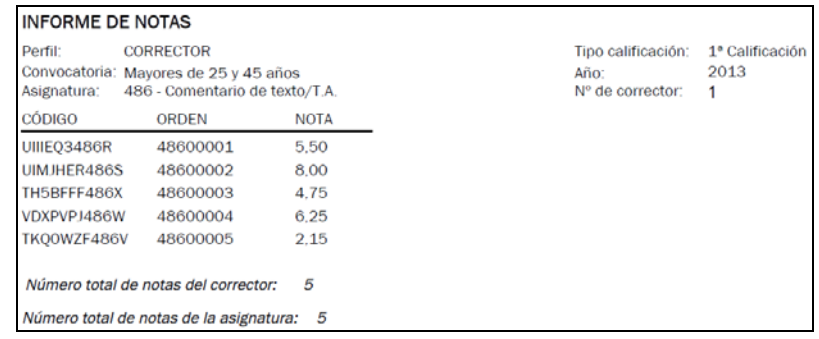

### **PASO 3:** *Dar por definitivas las notas*

Haga clic con el ratón en el menú Notas  $\rightarrow$  opción Dar por definitivas las notas.

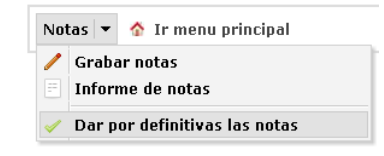

Una vez grabadas y comprobadas todas las calificaciones se deberán marcar como definitivas, para ello el número de notas grabadas debe coincidir con el número de exámenes asignados por el Presidente, en caso de no coincidir póngase en contacto con él para resolver el problema.

Una vez que las calificaciones sean definitivas, pasará a modo consulta, no podrá grabar nuevas notas, ni modificar o borrar alguna nota existente. La aplicación enviará automáticamente un correo electrónico al Presidente del Tribunal comunicándole la asignatura y el número de notas grabadas.

IMPORTANTE: Si después de marcadas como definitivas las notas necesita añadir, modificar o eliminar alguna nota debe ponerse en contacto con el Presidente de su sede para que le dé permiso de actualización en la aplicación. Una vez realizadas las modificaciones es obligatorio que vuelva a marcar las notas como definitivas.

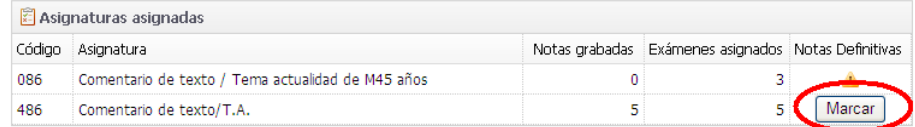